# Запись на прием к врачу через ЕСИА

1. Авторизуйтесь на официальном портале записи на прием к врачу в Мурманской области по адресу:

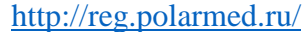

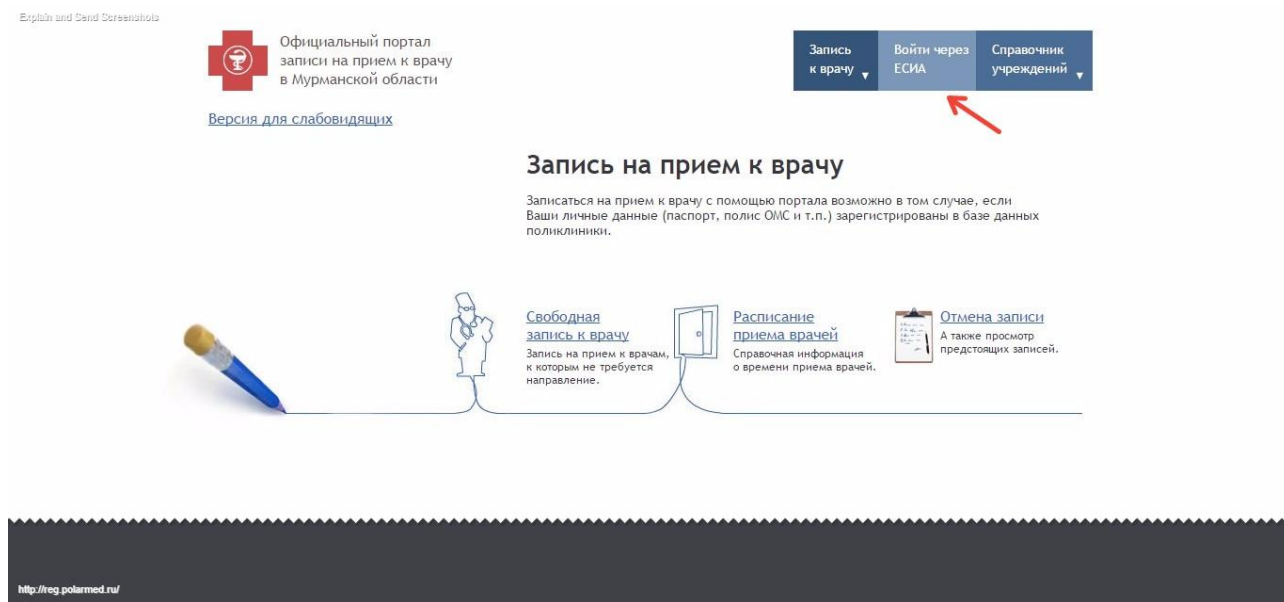

Нажав «Войти через ЕСИА» Вы будете перенаправлены на страницу, где необходимо ввести учетные данные, указанные при регистрации на Госуслугах.

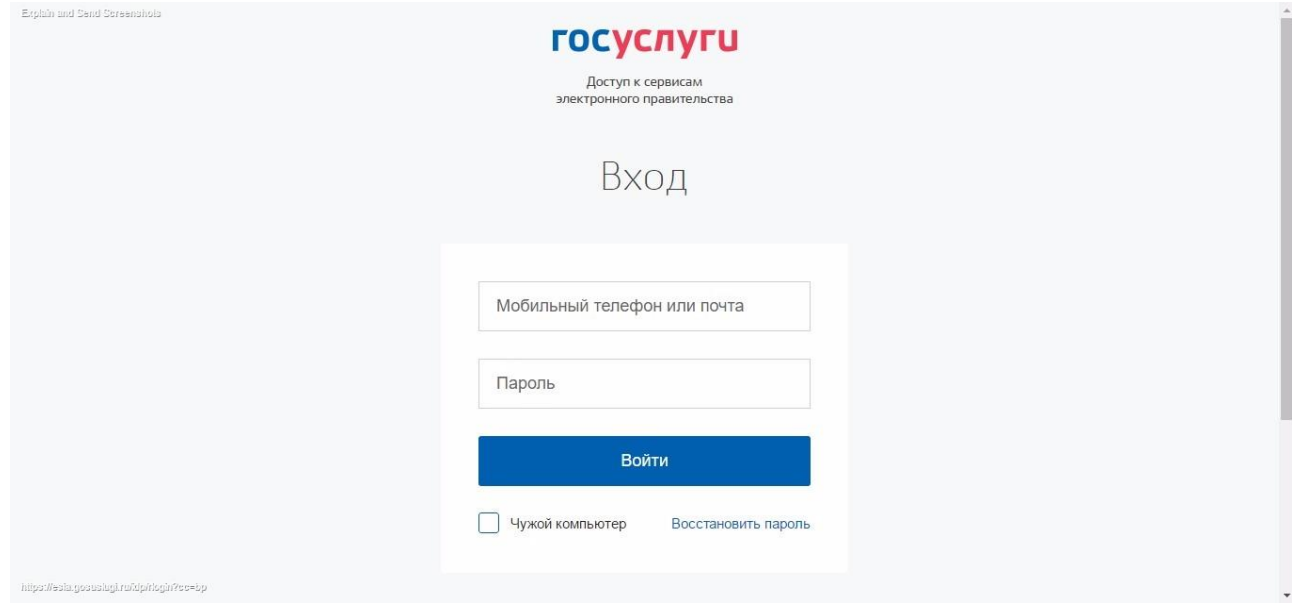

В случае успешной авторизации Вы будете вновь перенаправлены на портал записи на прием к врачу.

2. Далее необходимо нажать «Запись к врачу» и выбрать необходимый пункт меню.

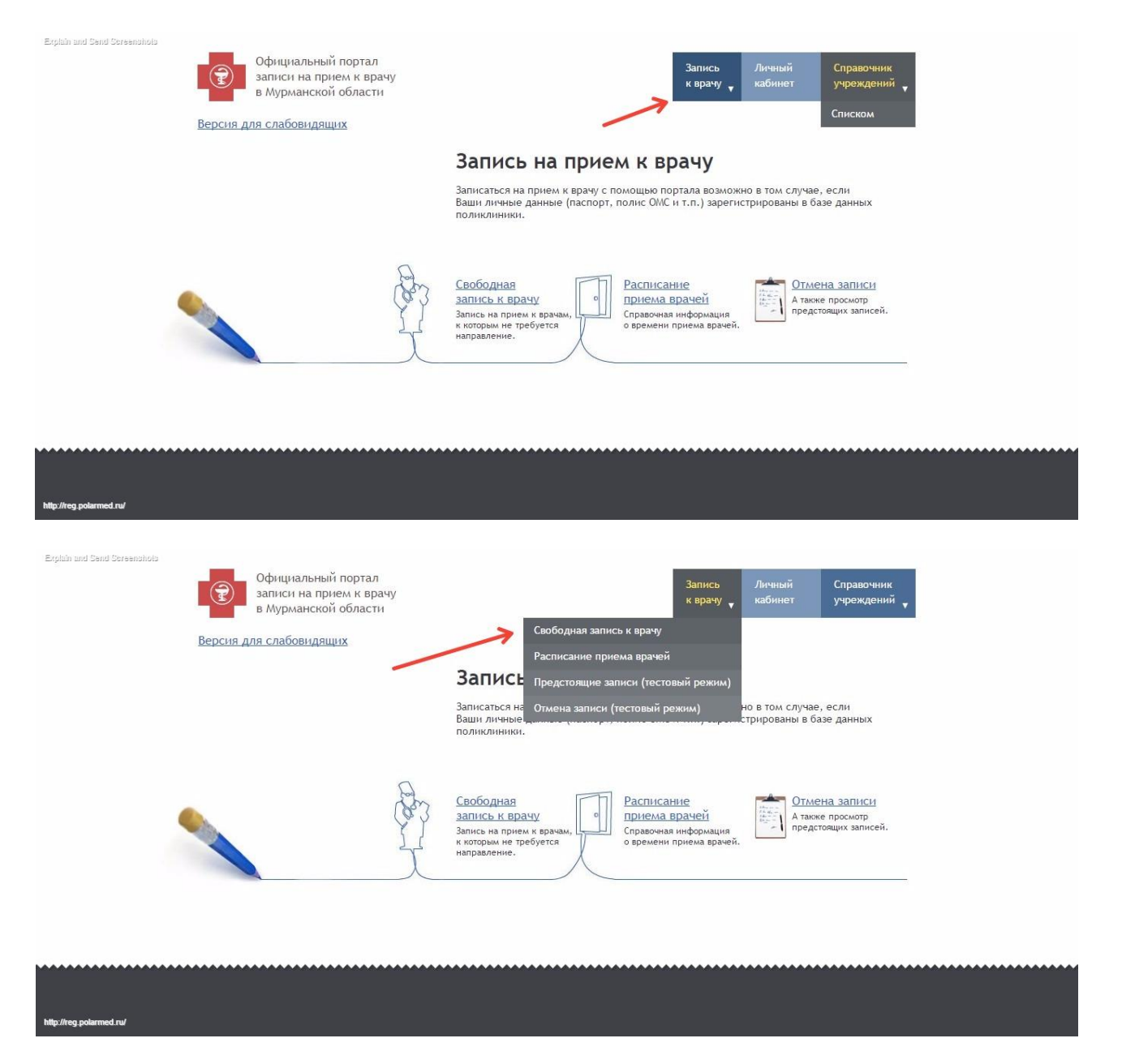

3. В следующих диалоговых окнах, следуя подсказкам, необходимо выбрать медицинскую организацию

Официальный портал записи на прием к врачу в Мурманской области

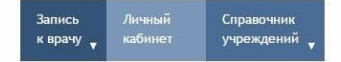

Версия для слабовидящих

#### Свободная запись к врачу

#### .<br>Вы авторизованы как

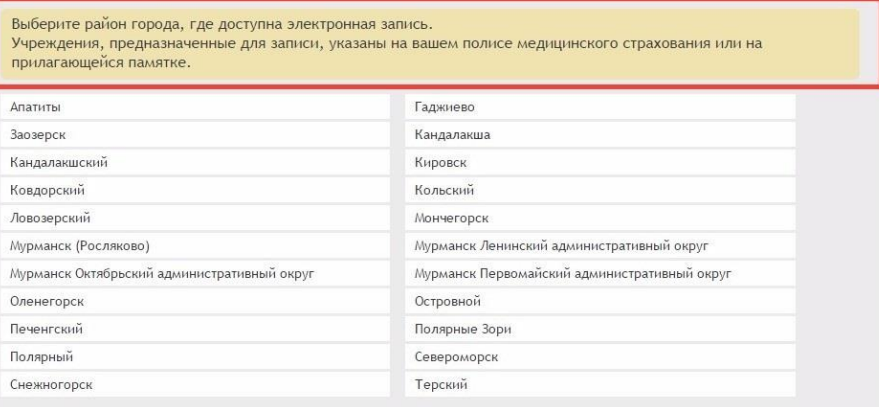

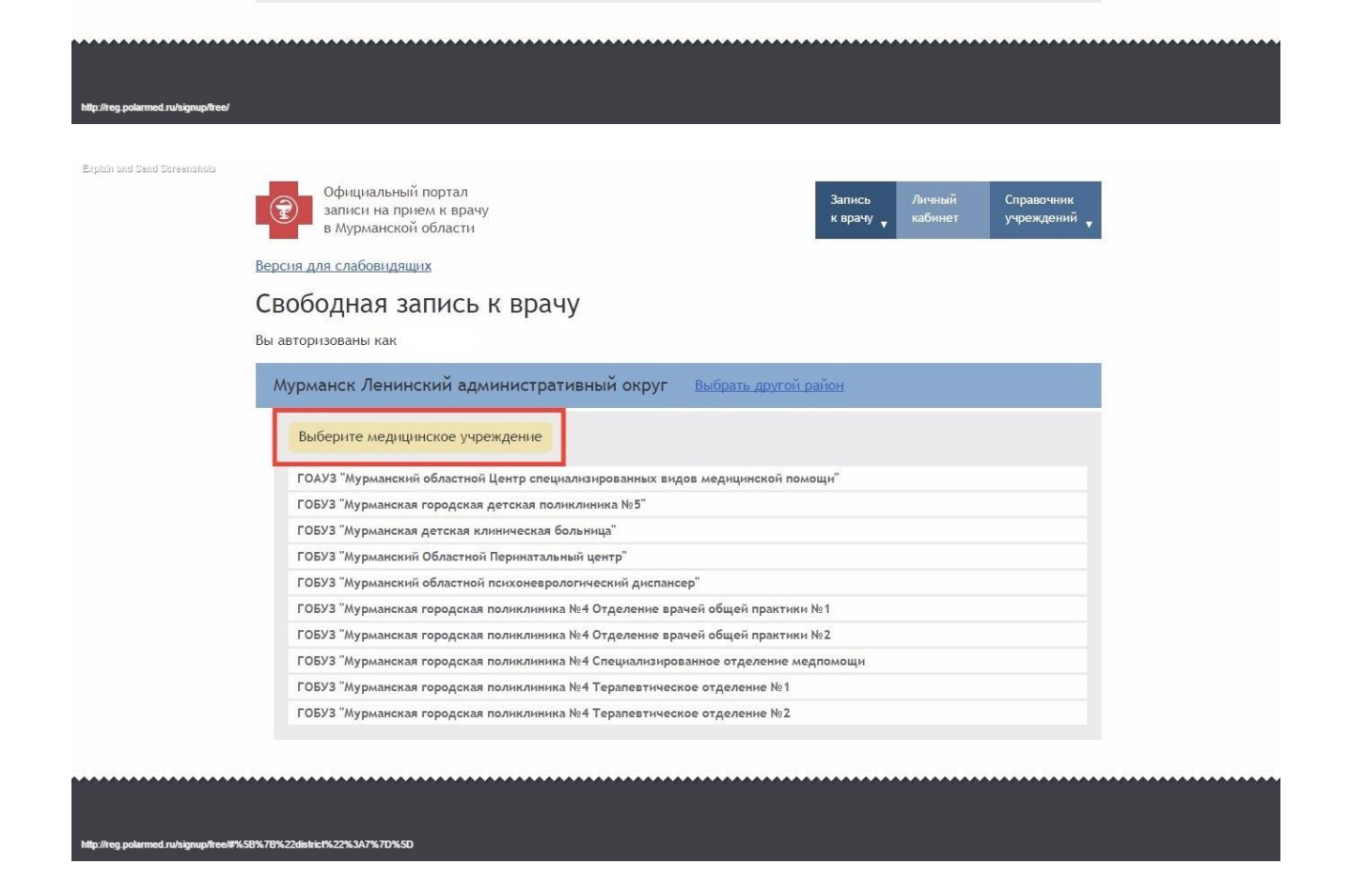

4. В следующем диалоговом окне будут автоматически заполнены Ваши личные данные, указанные при регистрации на Госуслугах

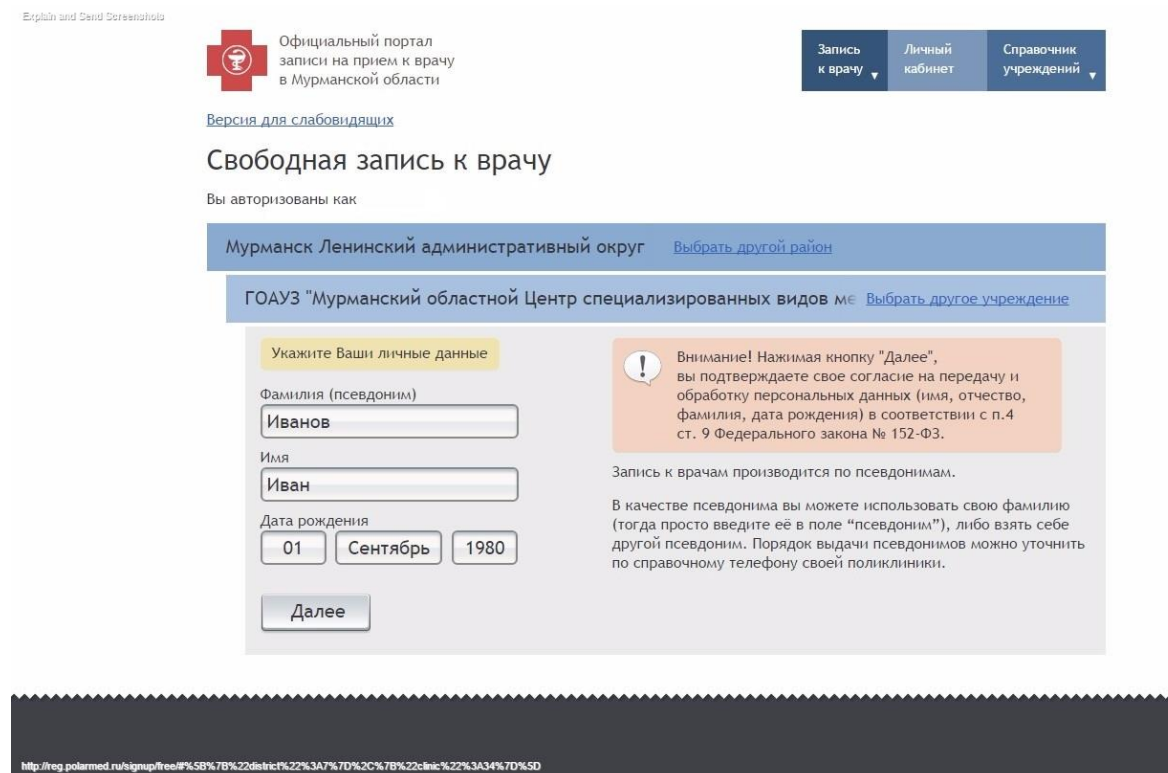

5. **Для записи на прием ребенка до 14 лет** необходимо Ваши данные в полях «Фамилия», «Имя», «Дата рождения», авторизированные через ЕСИА поменять на данные **ребенка** и нажать «Далее».

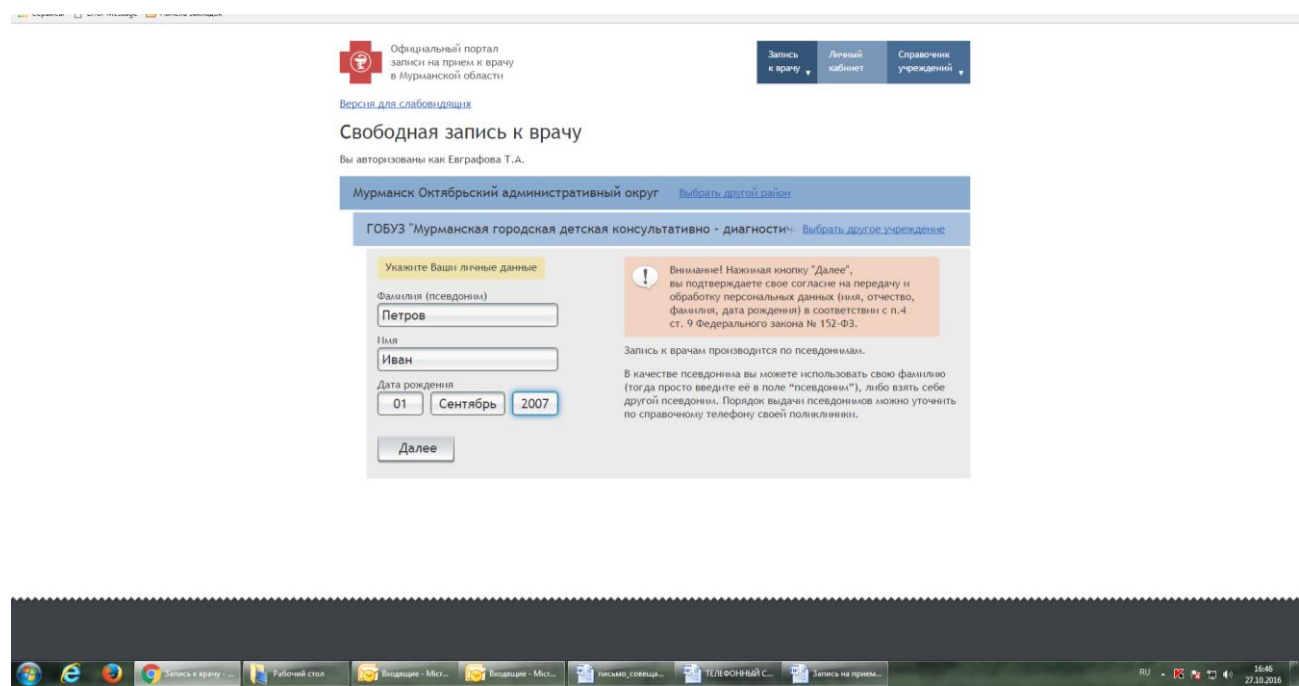

**Важно!!! В случае отсутствия Вас или записываемого Вами пациента в базе пациентов целевой медицинской организации будет выведено сообщение об ошибке. Если все данные были указаны корректно, то Вам необходимо обратиться в регистратуру ближайшего учреждения здравоохранения для уточнения своих данных.**

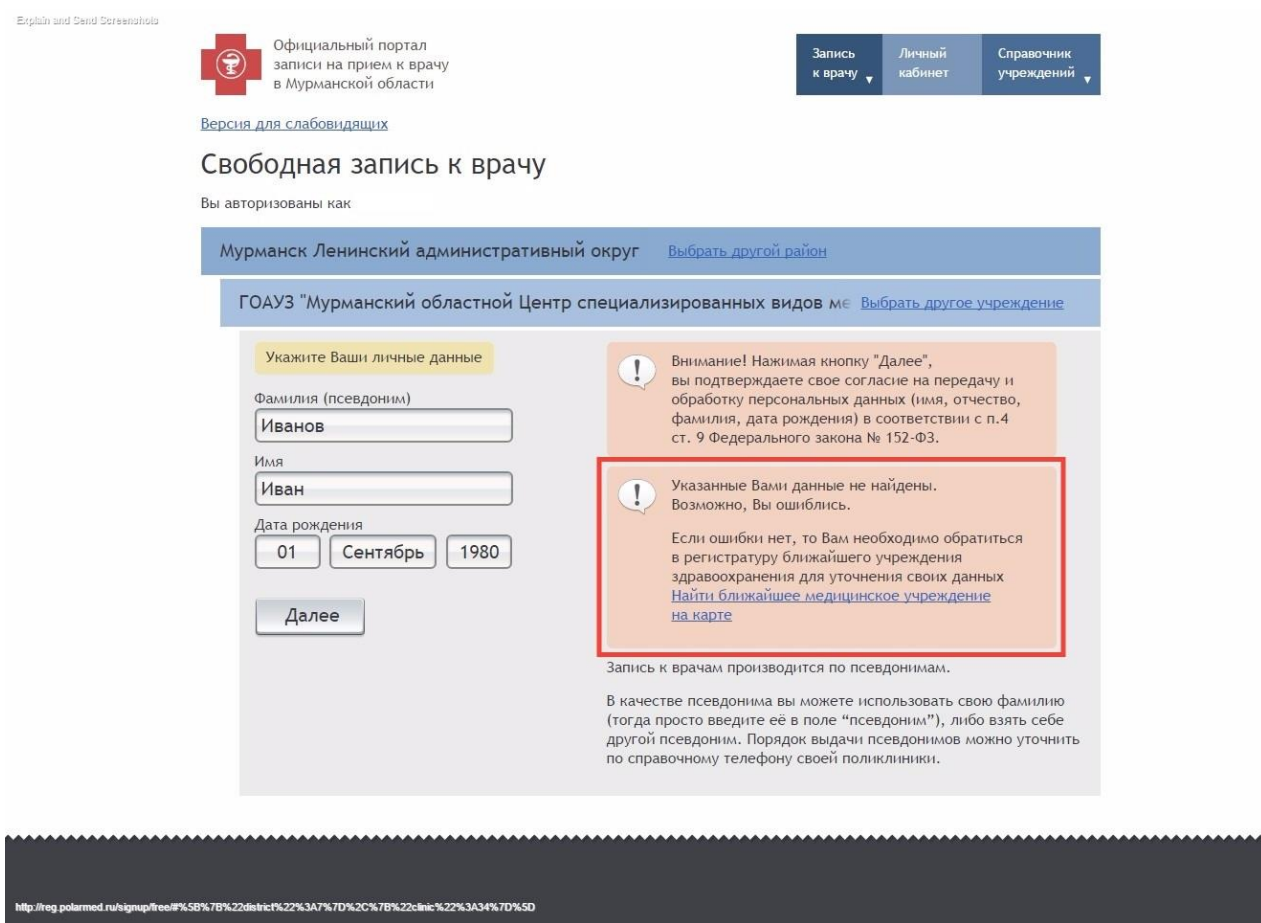

6. В случае корректного заполнения личных данных и нахождении в базе пациентов медицинской организации, в следующем диалоговом окне выберите специализацию и врача

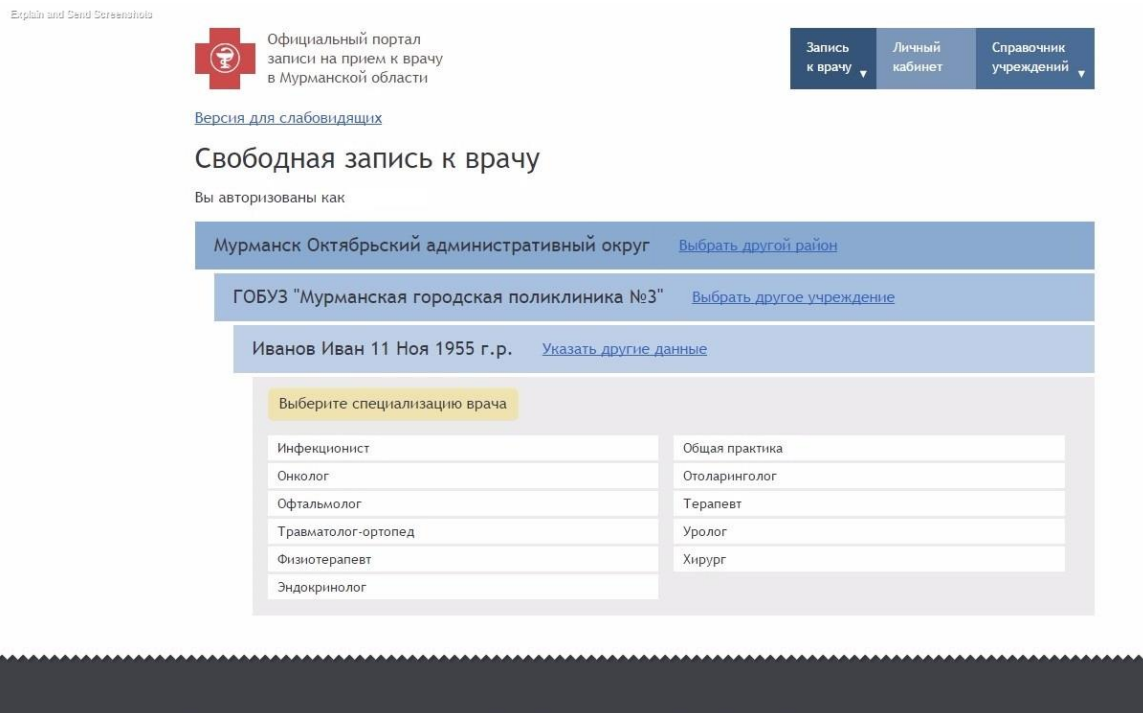

.<br>1%22%3A8%7D%2C%7B%22clinic%22%3A3%7D%2C%7B%22preset%22%3A%22147757239255773%22%7t

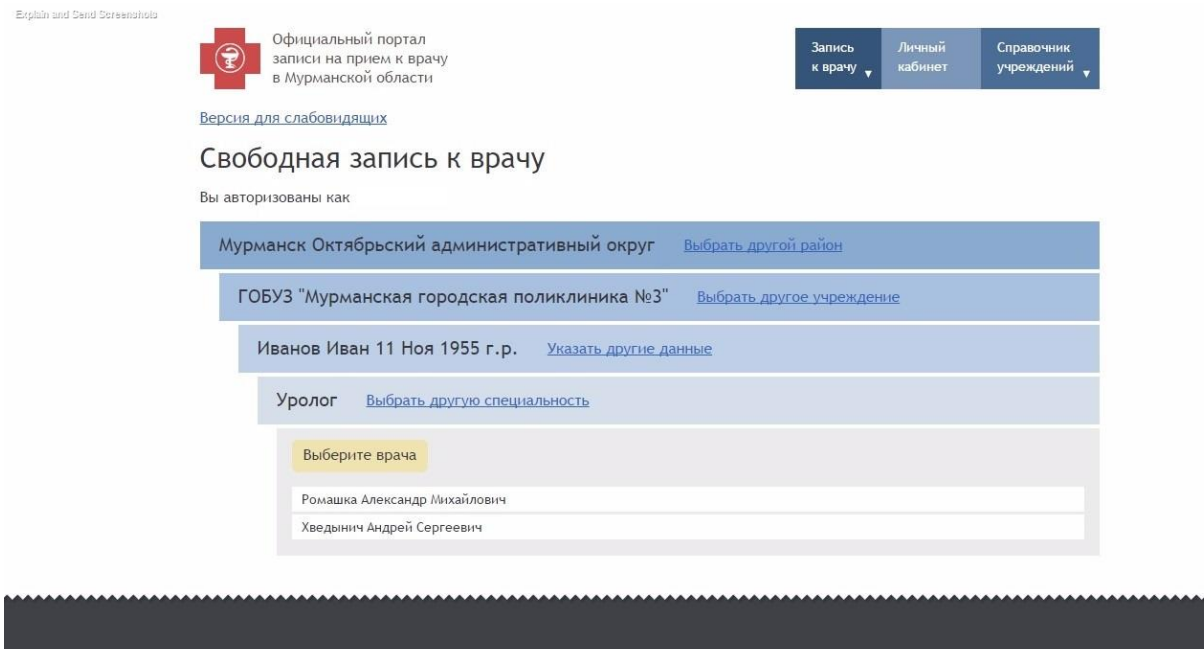

.<br>#%5B%7B%22dishicl%22%3A8%7D%2C%7B%22cinic%22%3A3%7D%2C%7B%22presel%22%3A%22147757239255773%22%7D%2C%7B%22specialky%22%3A84%7D%5D

## В случае отсутствия талонов будет выведено сообщение

http://reg.u

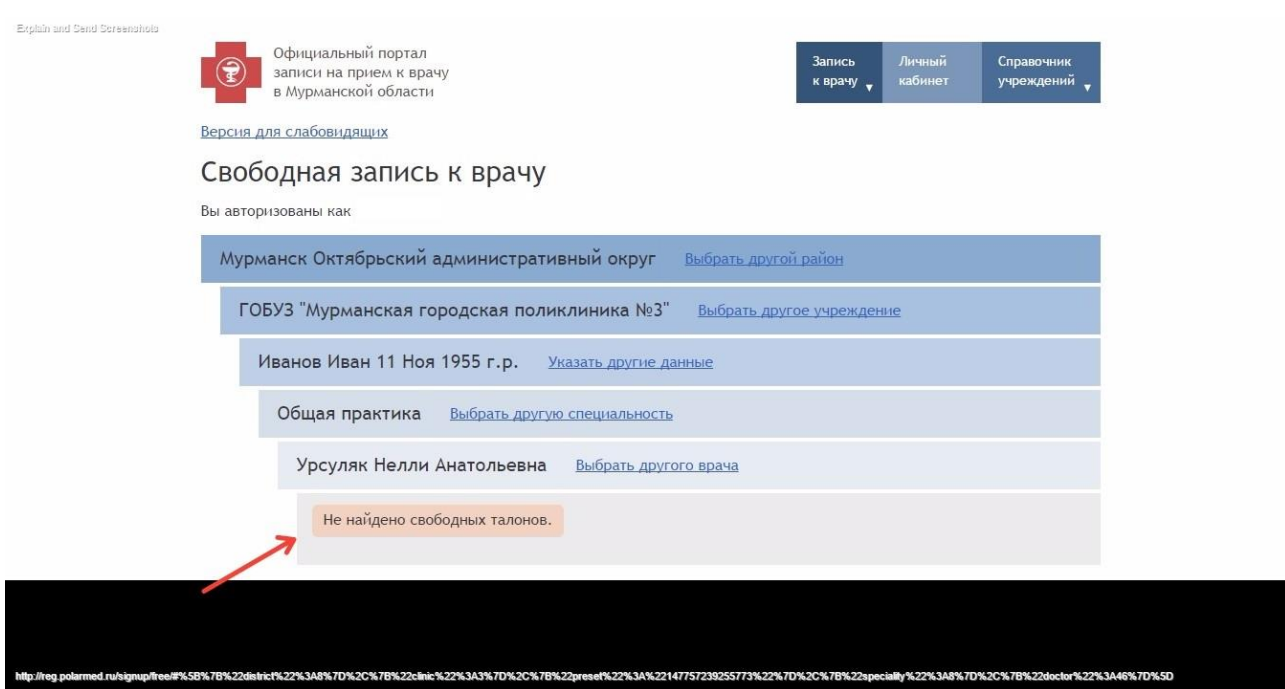

7. Если у врача есть свободное время приема, то далее возможно будет выбрать желаемую дату и время посещения

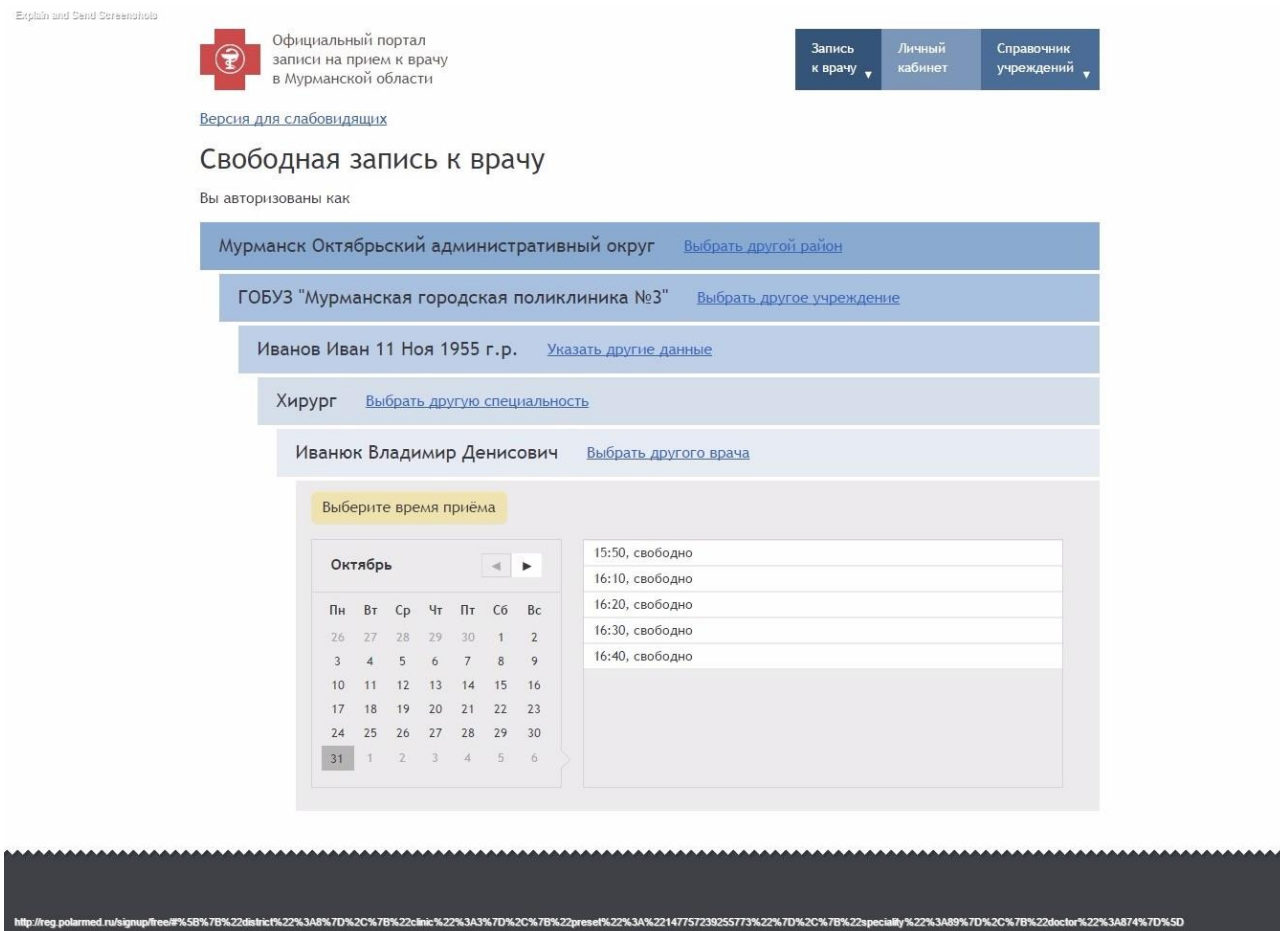

8. После проверки выбранного врача и времени приема необходимо нажать «Записаться»

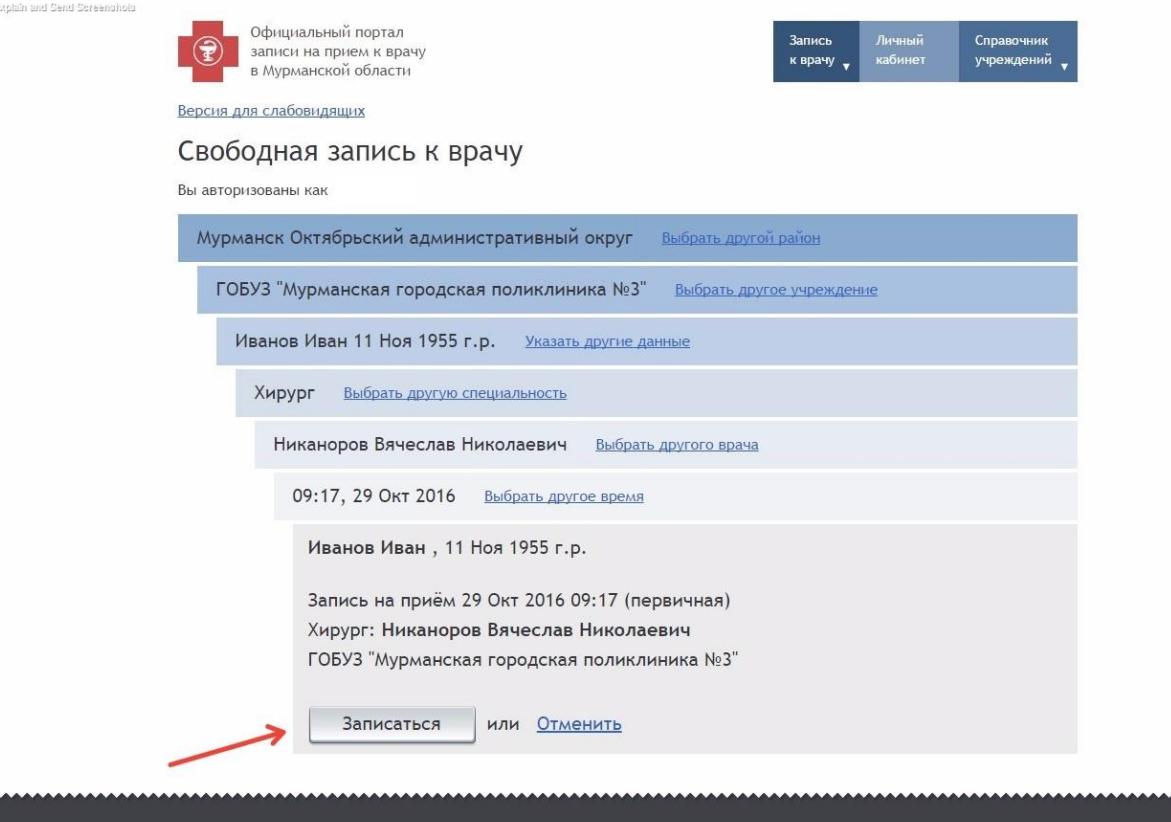

et%22%3A%22147757239255773%22%7D%2C%7B%22s

aiity%22%3A89%7D%2C%7B%22

.<br>1%22%3A891%7D%2C%7B%22

c%22%3A3%7D%2C%7B%22p

%22%3A8%7D%2C%7B%2

9. В следующем диалоговом окне появится подтверждение Вашей записи и возможность распечатать талон

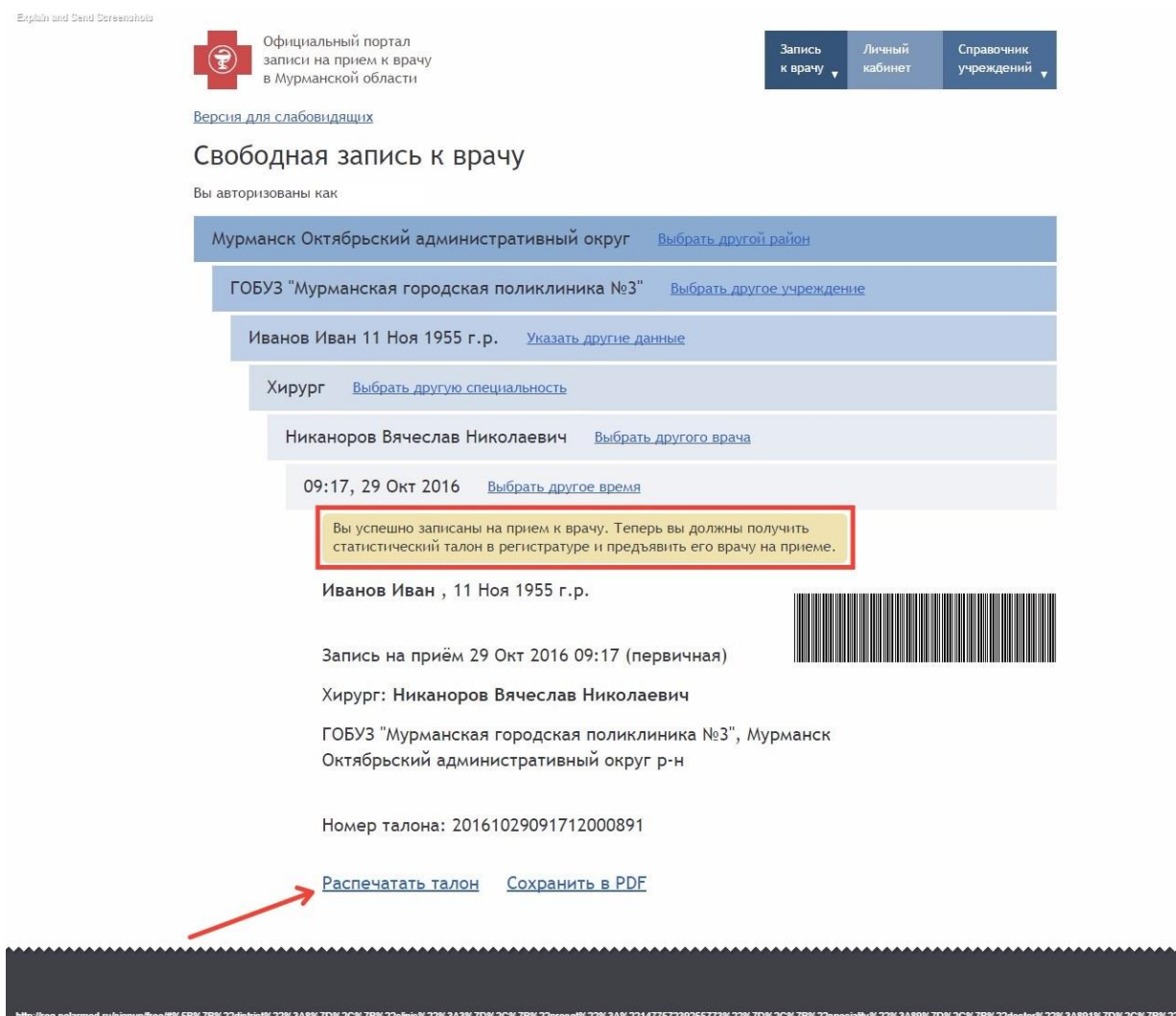

# 10. Для просмотра Ваших записей нажмите «Личный кабинет»

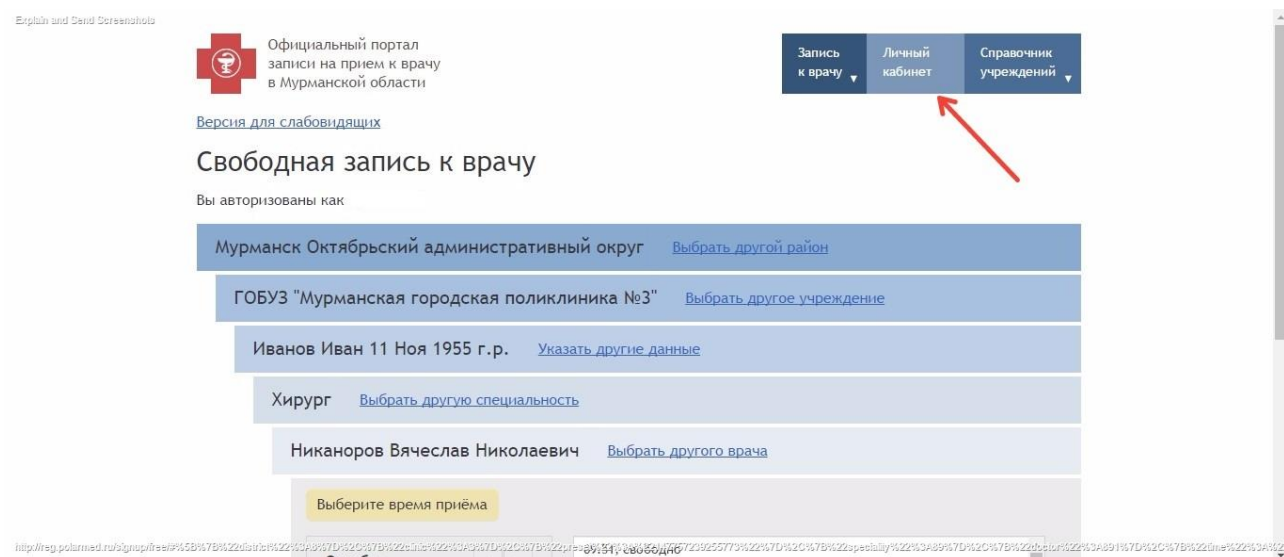

### 11. В следующем диалоговом окне можно просмотреть все предстоящие и прошедшие записи, а также отменить запись

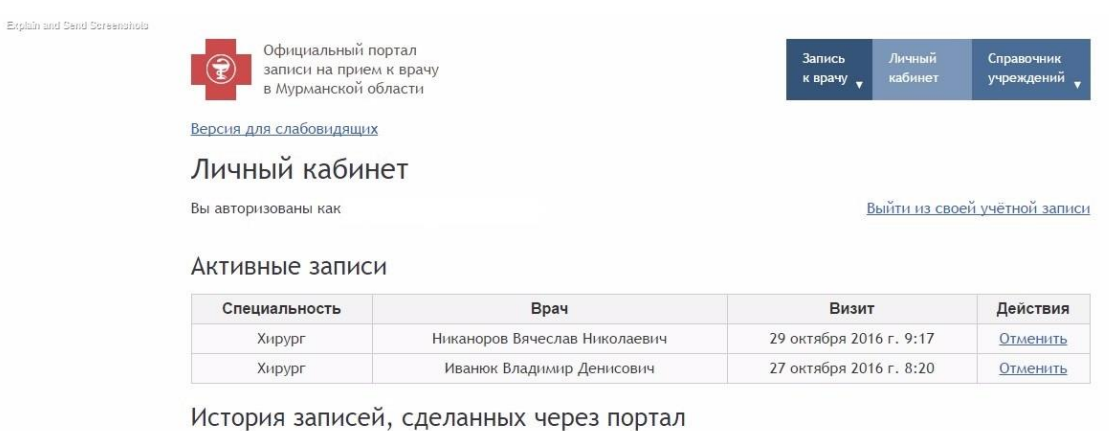

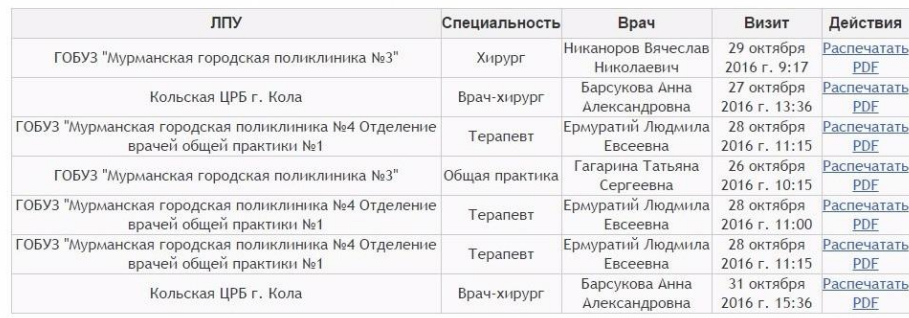